## Настройка TLS/SSL соединения для МДЛП..

1. Установите CryptoProCSP на компьютере с «ТМ:Аптека».\*

2. Установите сертификаты удостоверяющего центра в доверенные корневого центра локального компьютера:

[crypto.cer](https://confluence.softrust.ru/download/attachments/25298292/crypto.cer?version=1&modificationDate=1652255479573&api=v2)

[minkom.cer](https://confluence.softrust.ru/download/attachments/25298292/minkom.cer?version=1&modificationDate=1652255479370&api=v2)

<http://reestr-pki.ru/cdp/guc2022.crt>

[guc2022.crt](https://confluence.softrust.ru/download/attachments/25298292/guc2022.crt?version=1&modificationDate=1679304493253&api=v2)

<https://tlsca.cryptopro.ru/tlscaroot.p7b>

<https://tlsca.cryptopro.ru/tlsca.p7b>

3. Добавьте запись DisableClientExtendedMasterSecret (dword) в реестре HKLM\SYSTEM\CurrentControlSet\Control\SecurityProviders\SCHANNEL со значением 1.

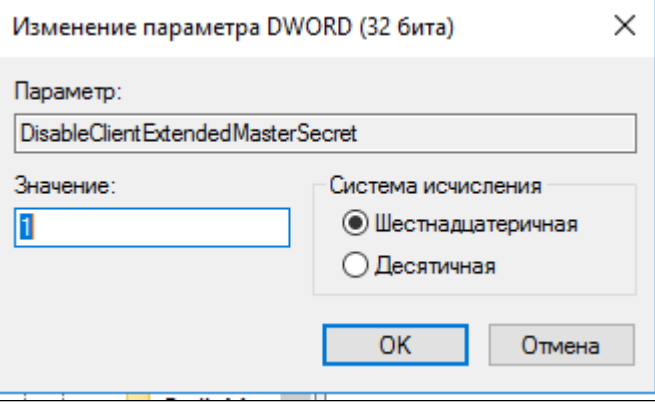

Изменение параметра DWORD

4. Для взаимодействия с МДЛП должны быть открыты порты:

21301, 21401, 443, 8080, 48484, 80. Информация от поддержки «честного знака».

\* При использовании VipNetCSP наблюдается нестабильная работа с МДЛП.

Должны быть открыты порты сервиса подписи и прокси.

5. Проверьте, чтобы брандмауэр был отключен